### **AgSourceDM.com features**

### **Data Entry**

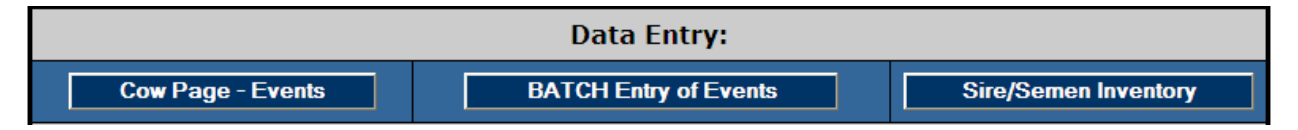

All data entry to an individual cow's record is performed here. Using the Cow Page-Events screens you can view each individual animal's records. You can enroll new cows into the herd and update existing cow identification information. You can enter new events such as dry dates, fresh dates, bred dates, heat dates, and pregnancy test results. You can also add custom events to a cow's record. Data can be entered using the batch entry method for certain events or fields.

The Semen Inventory option is included in the data entry portion of the program. Here you can enter and keep track of your bull semen purchases and inventories. By entering all the breeding bulls you use here, you can easily select a breeding bull to use when entering an animal's breeding.

### **Cow Page –Events**

You can select the animal you want to work with by typing in the animals name or by selecting it from the list. Click on any one of the 7 tabs across the top that display the various categories of data (EVENTS, ID, DAM, SIRE, TESTS, LACTATION, and GRAPHS).

New EVENTS can be entered from the Events tab by clicking on the **ADD NEW EVENT** button.

Previously entered EVENTS can be edited or deleted by clicking on the EDIT icons  $\hat{\mathbf{x}}$ 

**EVENTS TAB**– This screen has 12 editable display fields at the top (Note the green arrow icons). Click on any of these fields and a selection box appears where you can select the item that you want to display on the page. These selected items will display for all other animals too. This page lists all the events given for this cow's lactation or birth date if the selected animal is a calf.

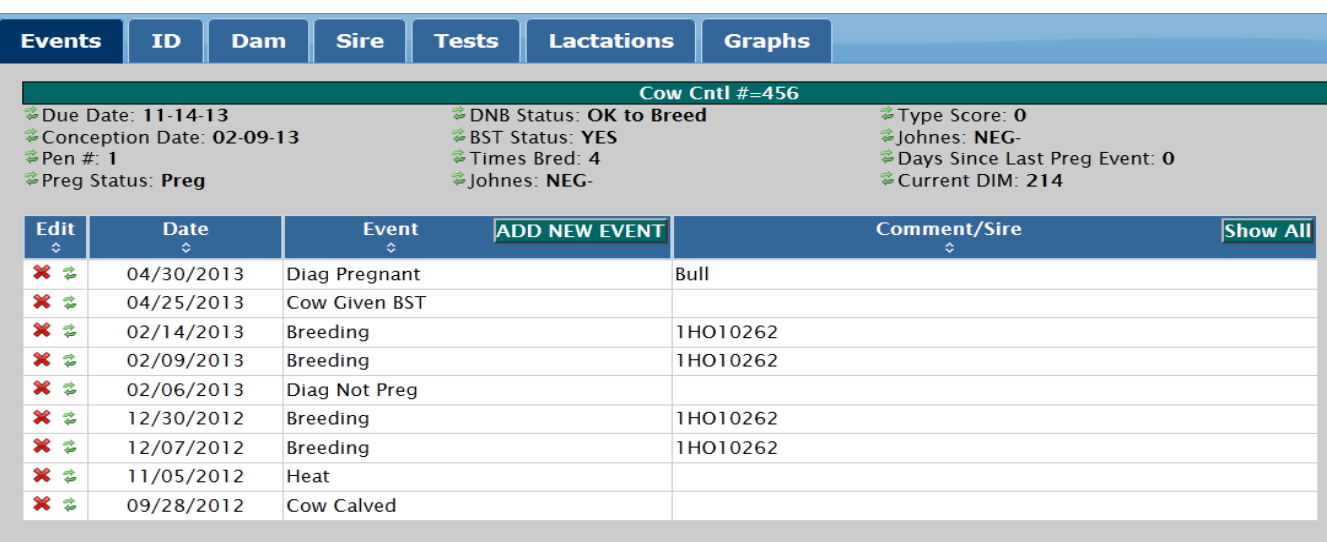

**ID TAB** – This screen displays the identification fields for the animal. Buttons allow you to edit the animal's information, add a new animal to the herd, delete an animal from the database (permanent) and find an animal using a tag/reg/rfid#. In addition some fields are marked as editable (Note the pencil icon). Click on the value for these items and you will be able to key in a new value updating the animal's record. Only certain items are allowed this feature.

Use the **UPDATE ID** button if you need to change a sire or dam or lactation# for an animal.

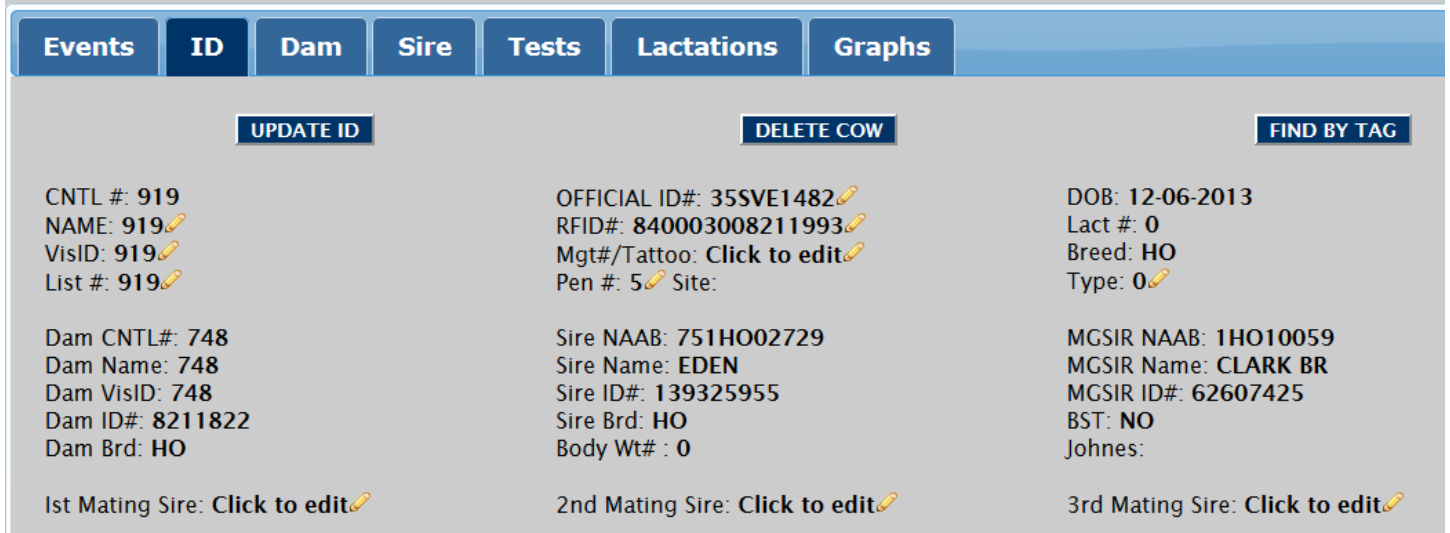

**DAM TAB** - This screen displays all the selected animals DAM information. If no added information appears it is because the dam has no records in the system or the dam was sold many years ago and has archived. Here you can see the Dams Maternal Grand Sire.

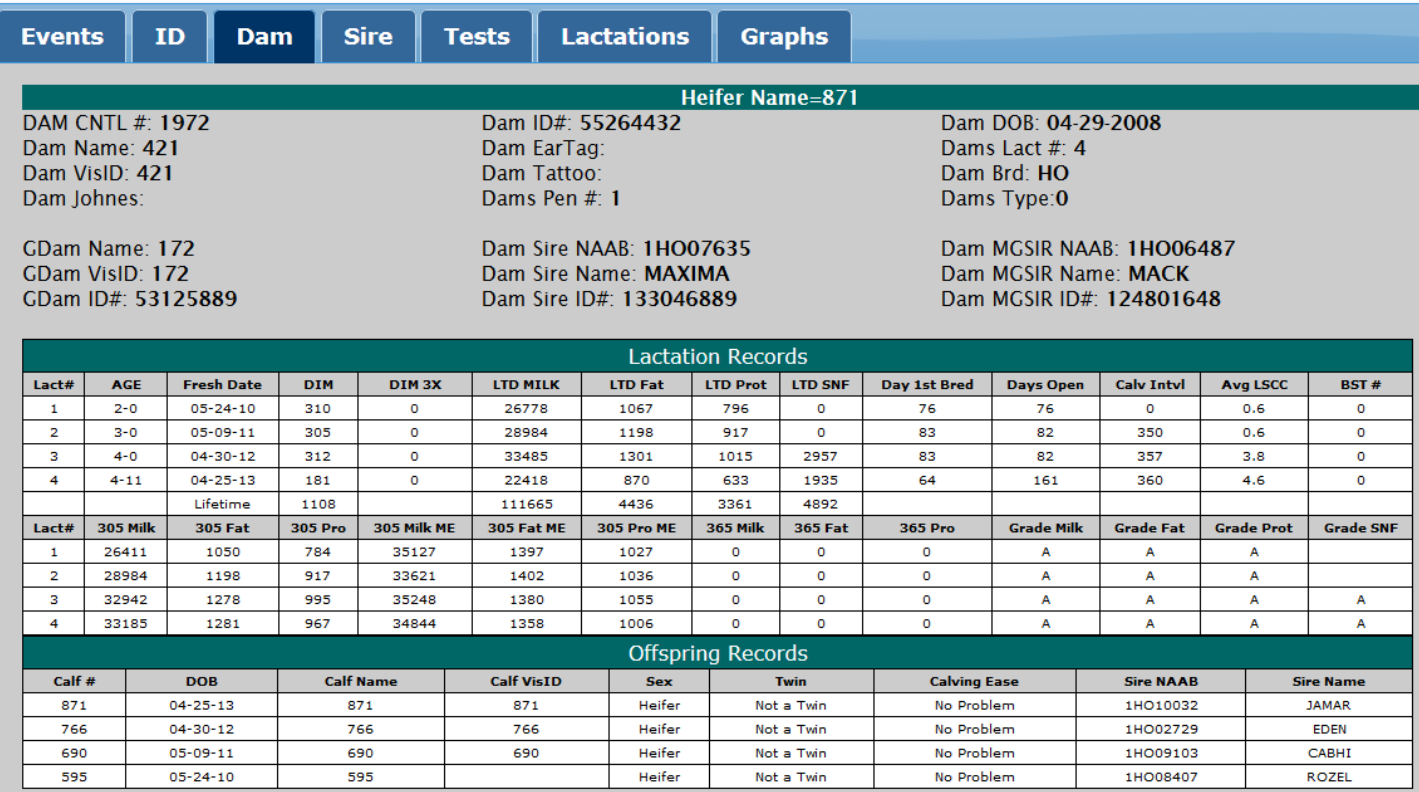

**SIRE** – This screen displays Sire information. Currently we are only displaying back the animal's sire information. Go to the ID tab and click on the UPDATE ID button if you want to change any information about the animals sire. Go to the Main Menu and select Sire/Semen Inventory to update a animals sire.

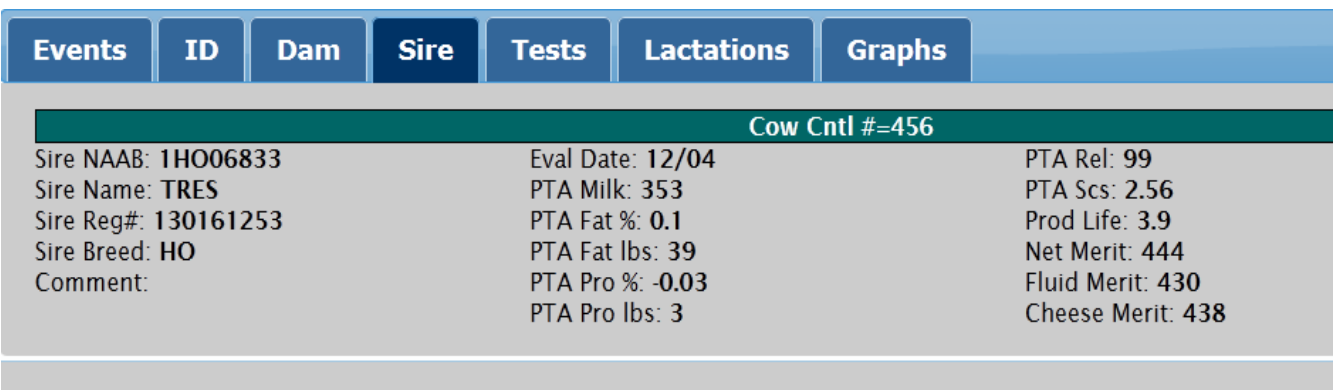

**TESTS** – This screen displays all the individual test day data for the selected animal. Use the buttons to traverse through the lactations.

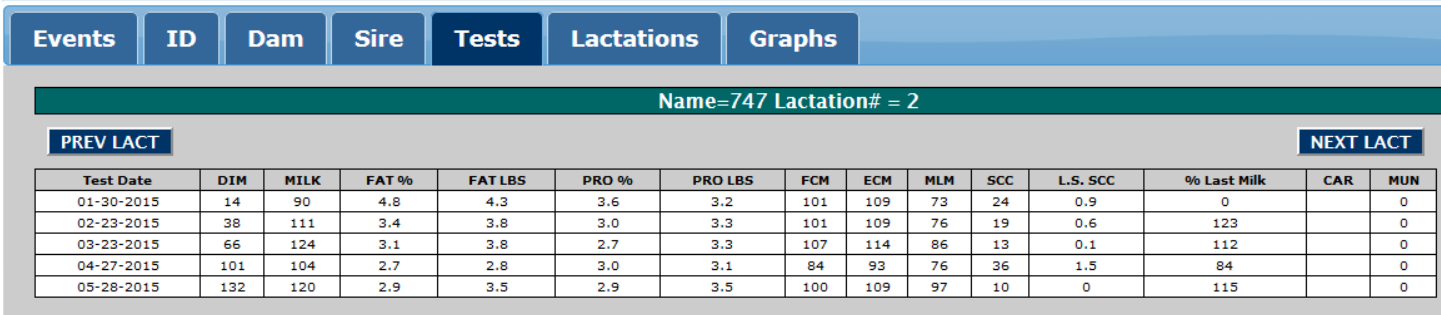

**LACTATIONS** – This screen displays the selected animals lactation and offspring records.

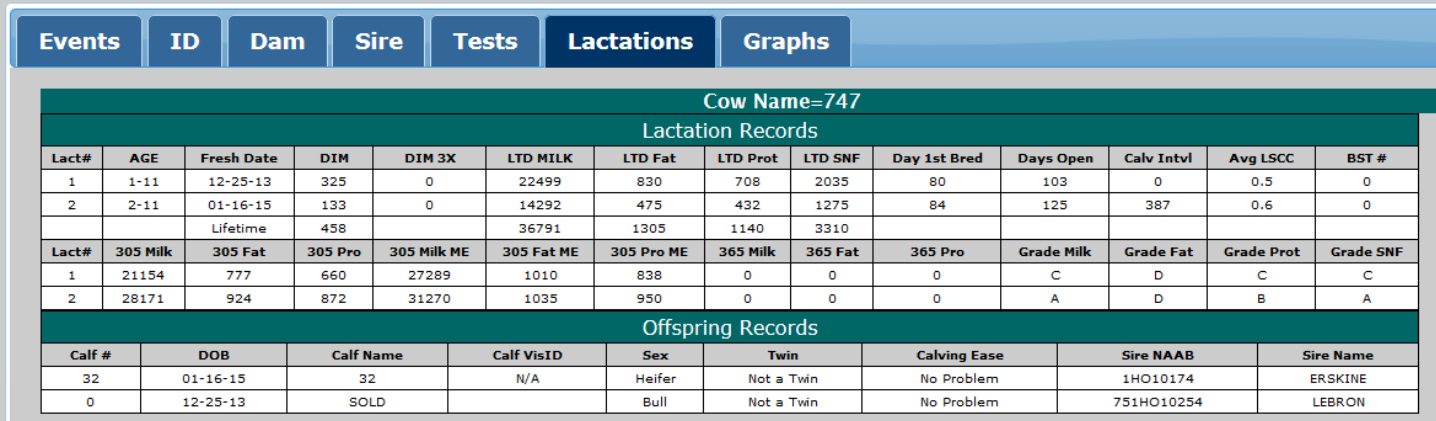

**GRAPHS** - This screen displays selected Test day results graphically for the selected animal. Use the buttons to traverse through the lactations. Click on the Series names at the bottom of the graph to add or remove data lines.

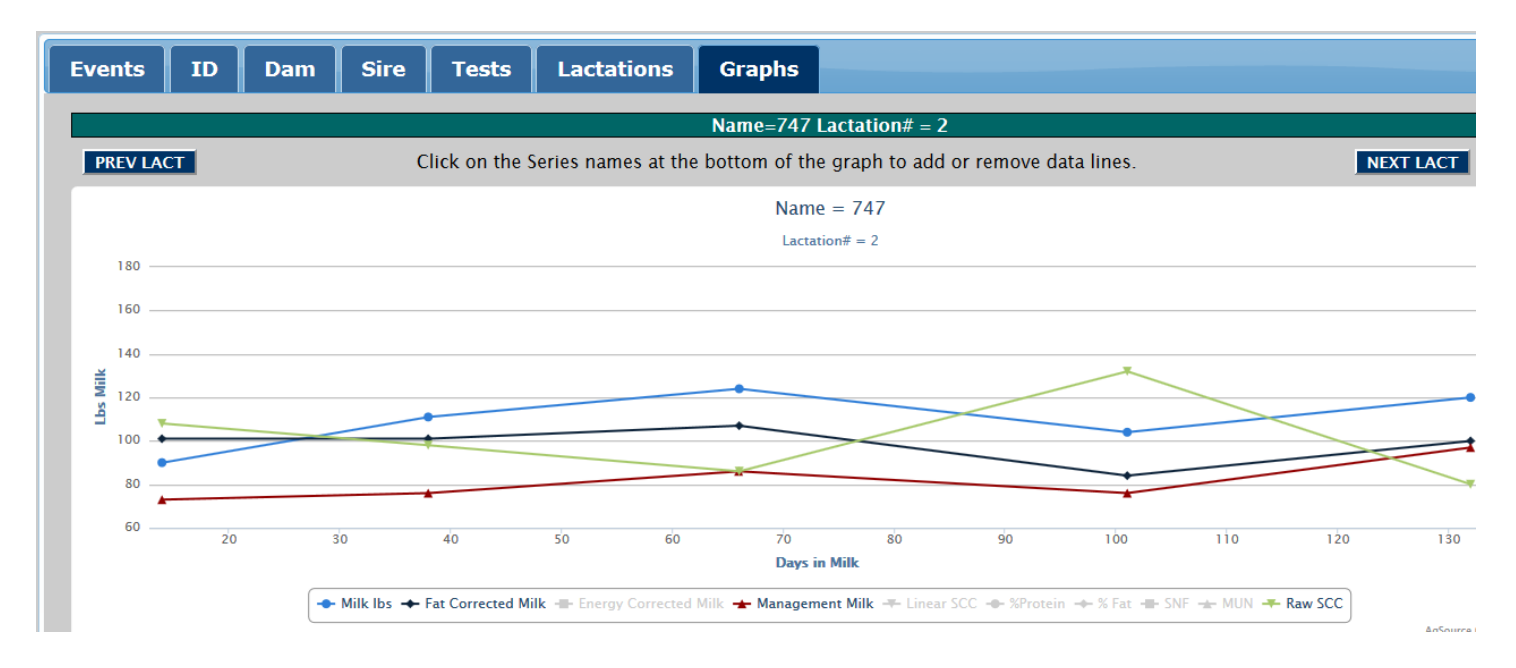

### **REPORTS AND GRAPHS**

**BACK TO MENU** 

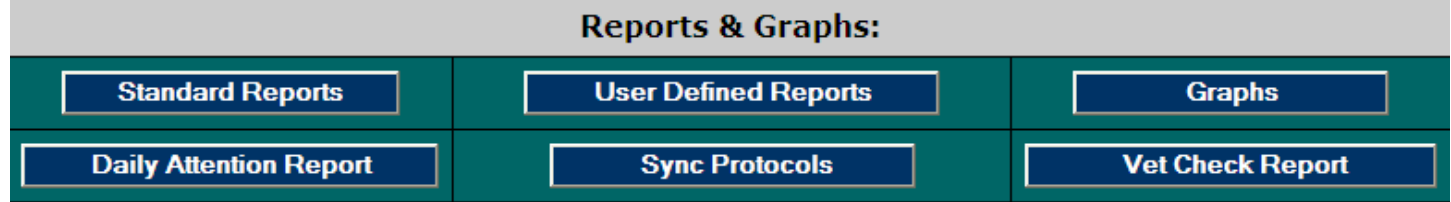

All Reports and Graphs will open in your current browser window. To return to your Report Menu, you must use either the browsers "back" arrow or click on the **BACK TO MENU** button in the top left hand corner. If you "close" the report window, you will also close the program and need to log back in.

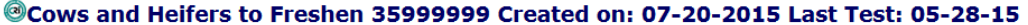

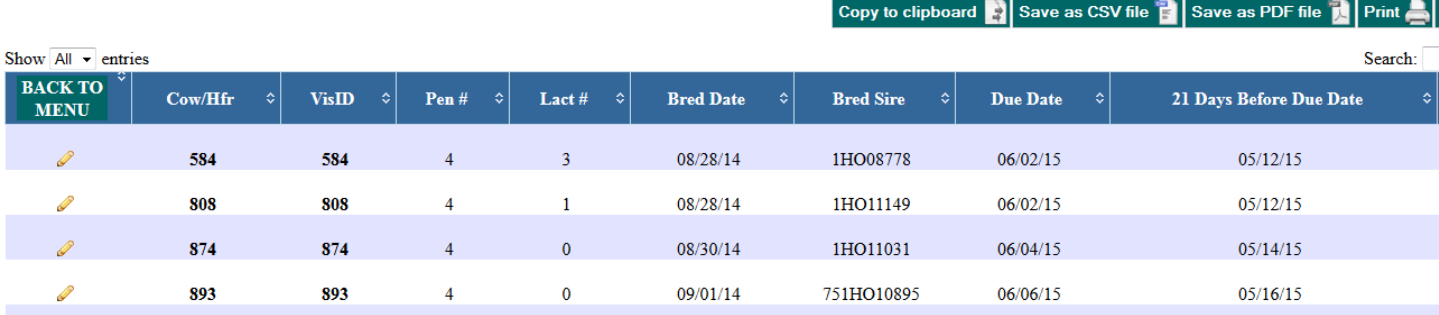

## **Report Features:**

- You can control the number of cows on each web page by using the SHOW selector located on the upper left. Corresponding page selector buttons will appear at the bottom right.
- You can SORT the report by clicking on the column titles. Notice that there are arrow icons next to each column title. Click a column title once and the report will sort by that column ascending, click again and the report will sort descending. Press and Hold the SHIFT key to select another secondary sort column. You can sort up to 4 fields, although 2 or 3 should be sufficient.
- You can click on the pencil icon to edit information about that animal. Depending on the report you are viewing, you will be either directed to the event entry pick list or the specific entry needed. For example, while viewing the Cows to Freshen list, if you clicked on the pencil icon, you would go to the entry for Cow Freshening Event. Once you complete entering the event you will be redirected back to the report you were viewing.
- You can click on the animals Name or Visible ID and be directed to the cow page. This is recommended for viewing information about the cow, not entry of events. To return to the report, you would need to use the browsers back button.
- You can search and limit each report by certain values by using the SEARCH box located at the upper right. When you use the search feature the report will automatically redraw and display only the search results.
- There are 5 Action Buttons located at the top of each report. Using these buttons you can send the report to your Windows clipboard. Save the report as a CSV file or PDF file. Create a report for printing using your Web Browser.
- $\bullet$

If the buttons don't appear correctly or do not work when you click them, you may need to install the Adobe Flash Player plug-in into your Web Browser. The button labeled "Get Adobe Flash" will direct you to the Adobe web site for downloading the Flash Player.

**Standard Reports** – This is a group of over 60 pre-designed reports. Included are Barn Cards, Culling Guide, SCC Contribution to Bulk Tank, Data Entry Log, Mating Sires Report, and a Summary of Breeding Analysis to name a few. Some reports will prompt you to open or save them as a PDF file.

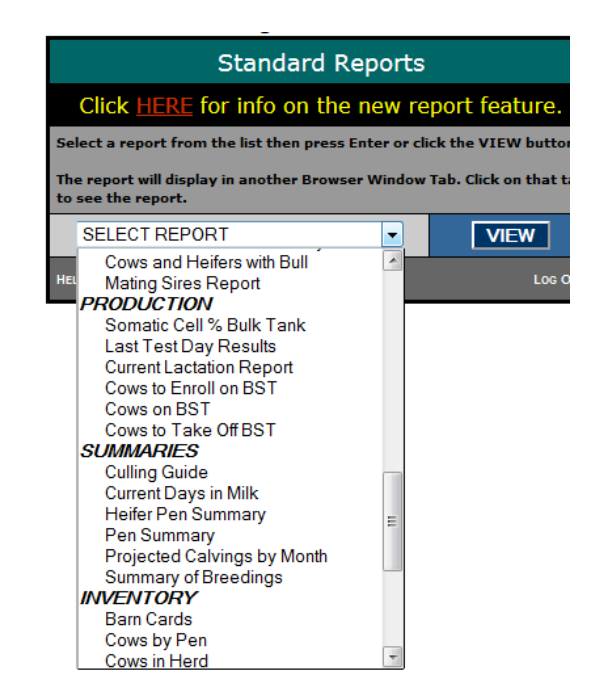

**User Defined Reports** – These are custom reports that you design using a series of input screens.

**Daily Attention Report** – This report lists are the animals needing some sort of attention defined and set by the user. You have the option of selecting which grouping of animals for the report. Settings for this report are editable under the Report Settings button.

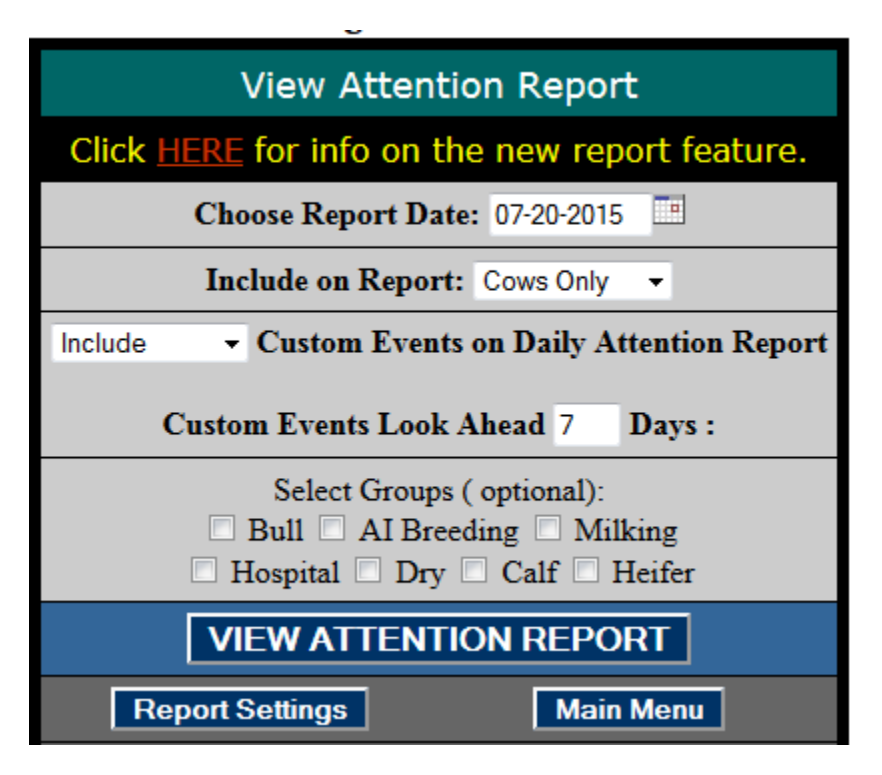

**Sync Protocols** – This feature creates worksheets for sync protocols. You check off cows on the worksheet as you give sync shots and key in the bred event into the program when done.

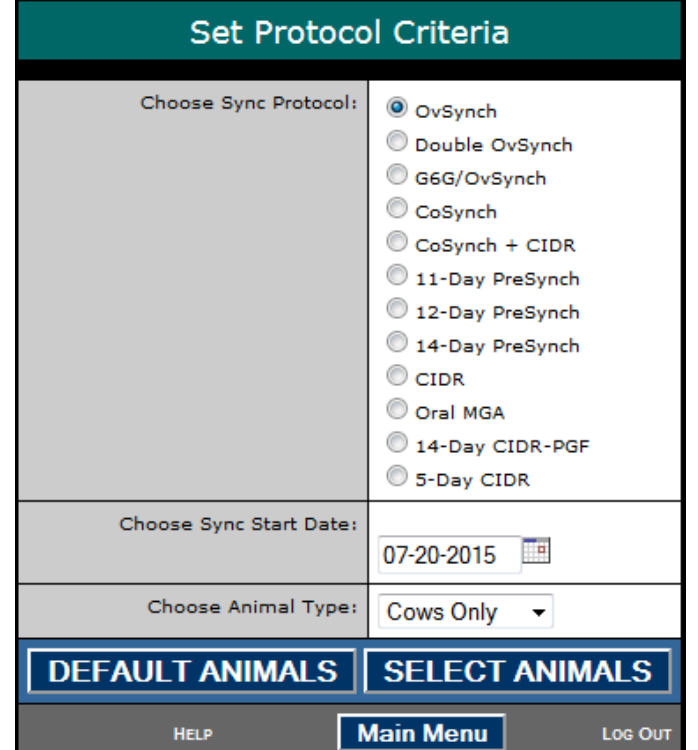

**Print & Get Adobe Flash** 

#### **BACK TO MENU** ©OvSynch Report for Herd 35999999 - Start Date Requested: 07-20-2015

Copy to clipboard  $\left| \cdot \right|$  Save as CSV file  $\left| \cdot \right|$  Save as PDF file

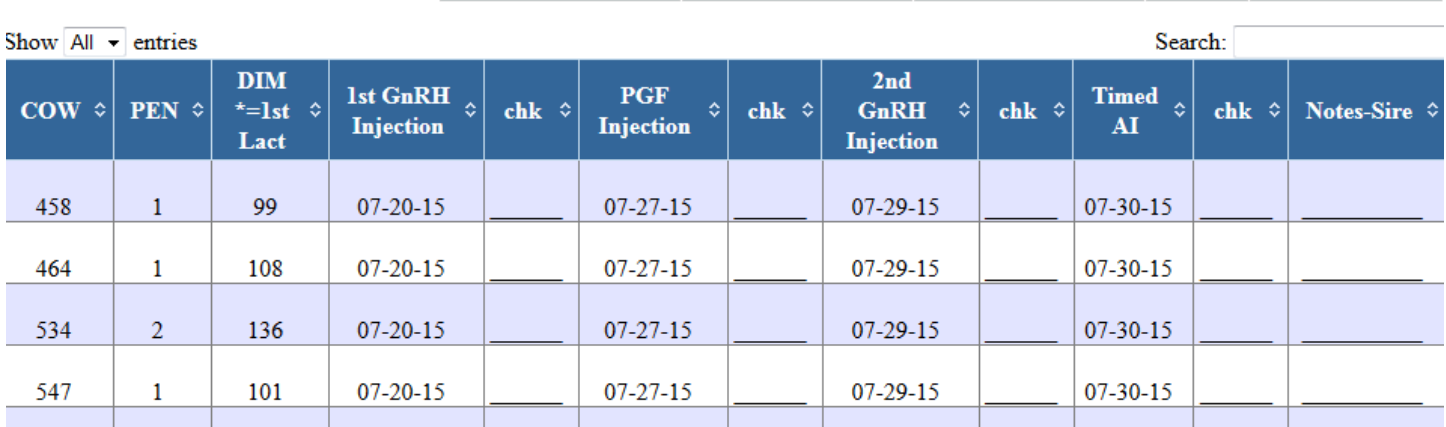

**Vet Check Report** – This report is designed to list cows for a vet check. Users can add some "at the moment" customization to the Vet Check report they are about to create. Users define what cows make the list. Settings for this report are editable under the Report Settings button.

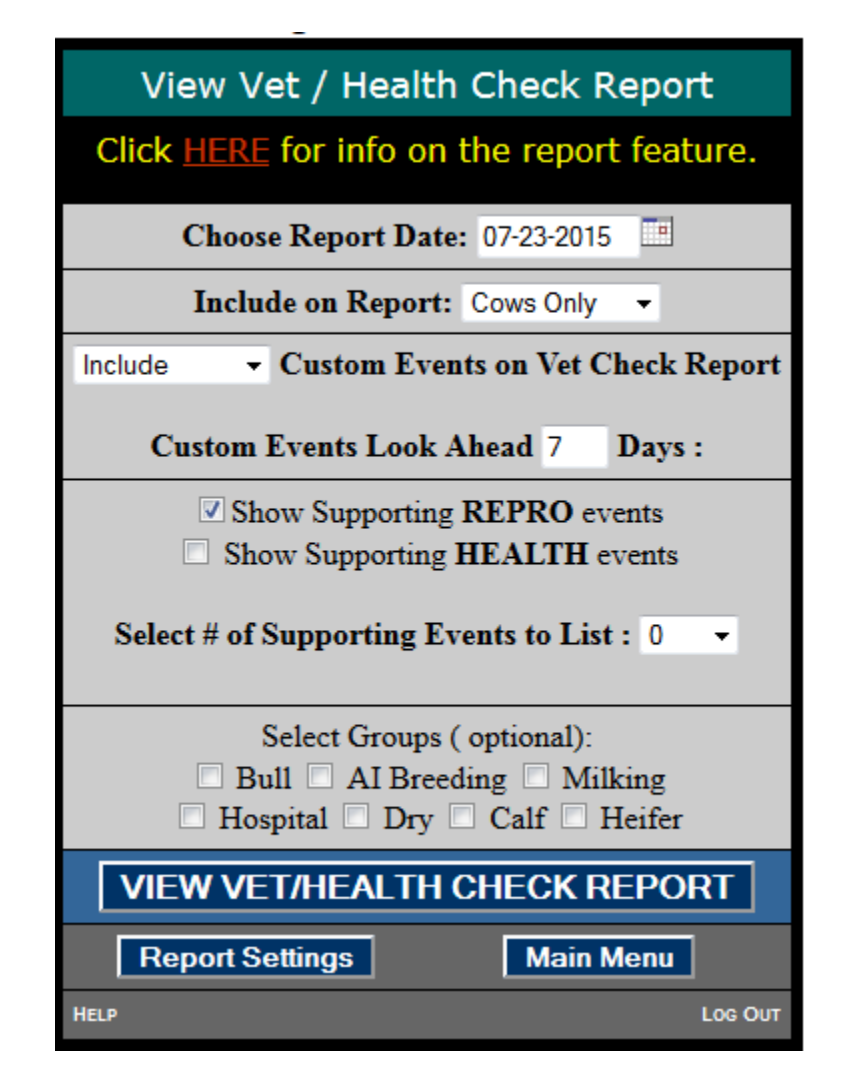

## **Settings & Options**

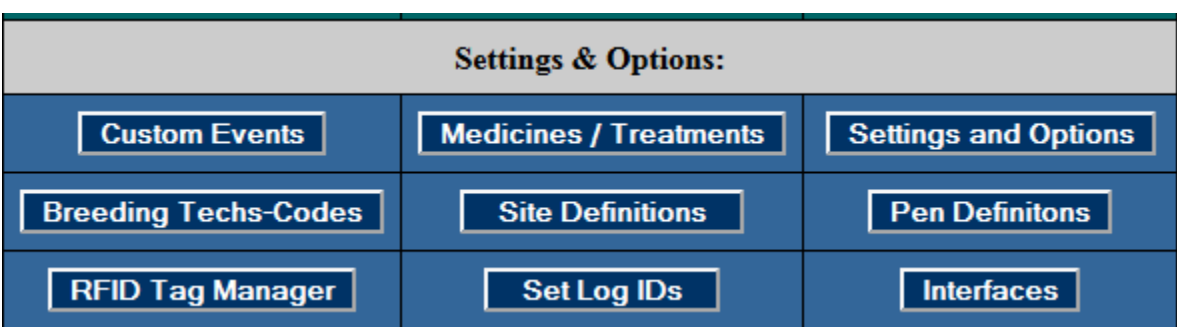

**Custom Events** – This is where you create your own events that you want to enter and tract. Each Custom Event can be linked to another Event allowing you to create protocols or a series of events. You can assign a medicine or treatment to an event as well as set default values.

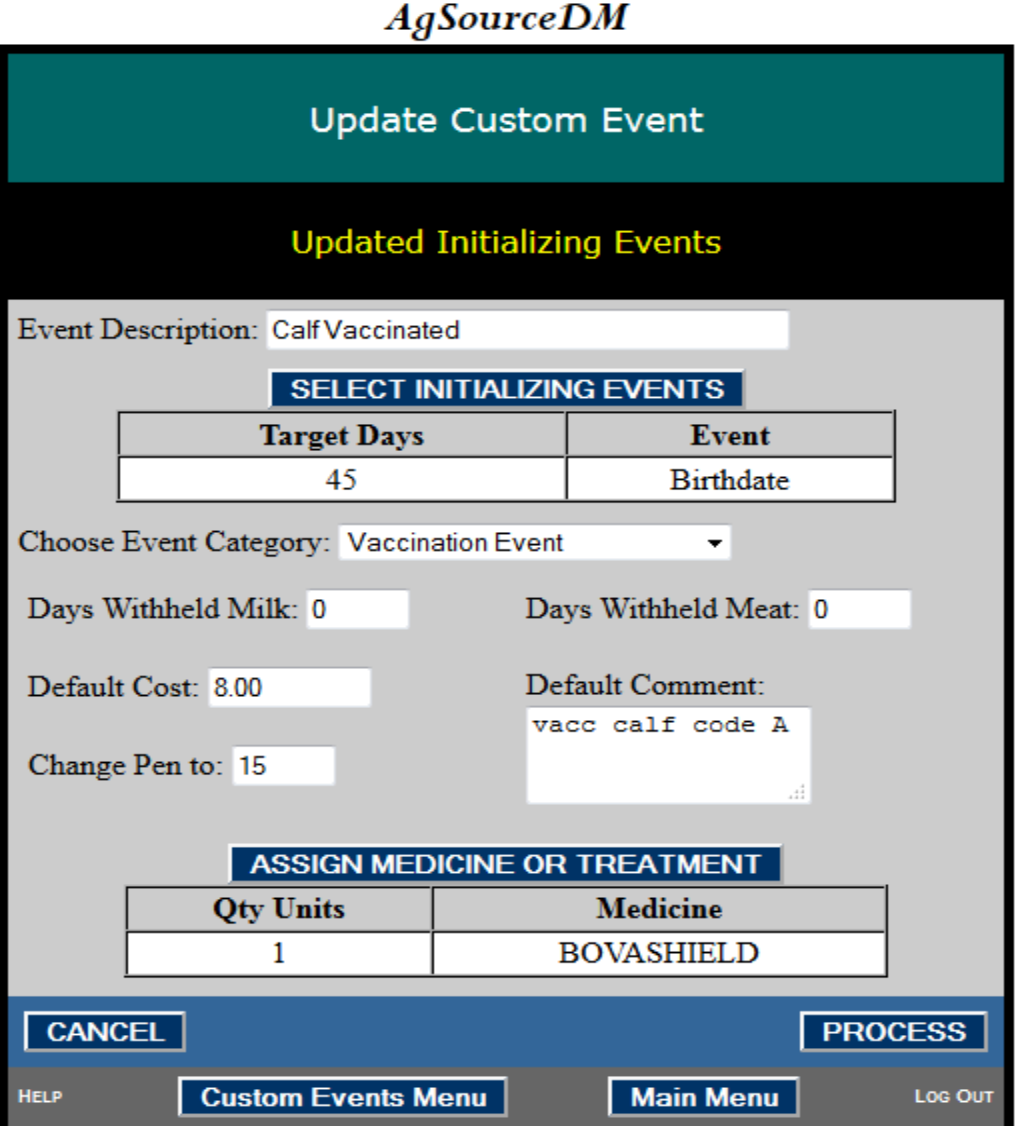

**Medicine /Treatments -** This is where you define any medicines or treatments that you want to enter and tract. Medicines and Treatments can be linked or assigned to any Custom Event. You can assign default values as well.

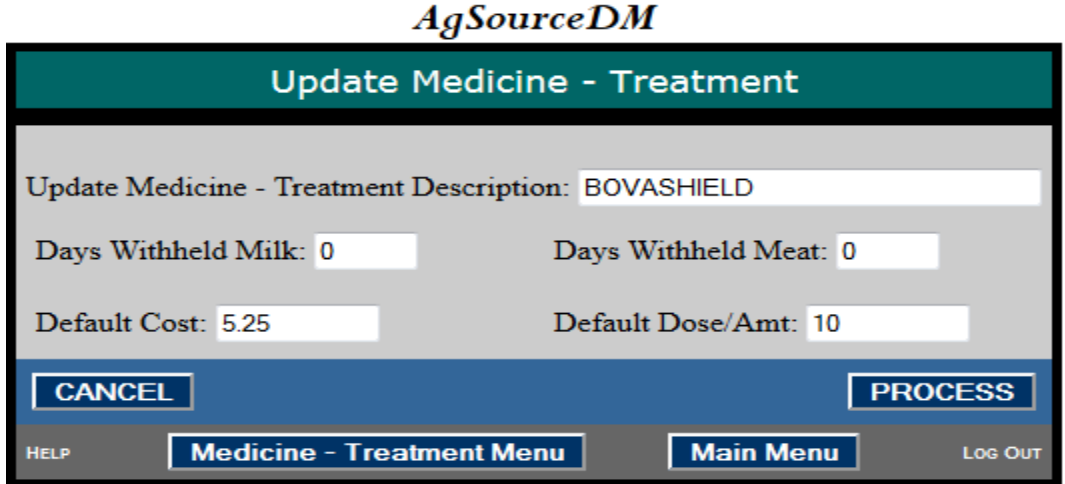

### **Settings and Options**

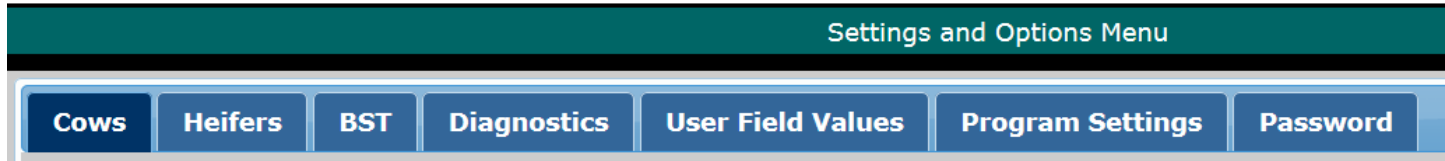

**Report Settings for Cows**– This form is dual purpose. It contains action settings that are used throughout the program, like how many days after breeding should a cow be pregnancy checked. Each item also contains a selection allowing the user to set what report the action should appear on. This page is where you choose and define what events you want to appear on the Attention Report and the Vet Check Report.

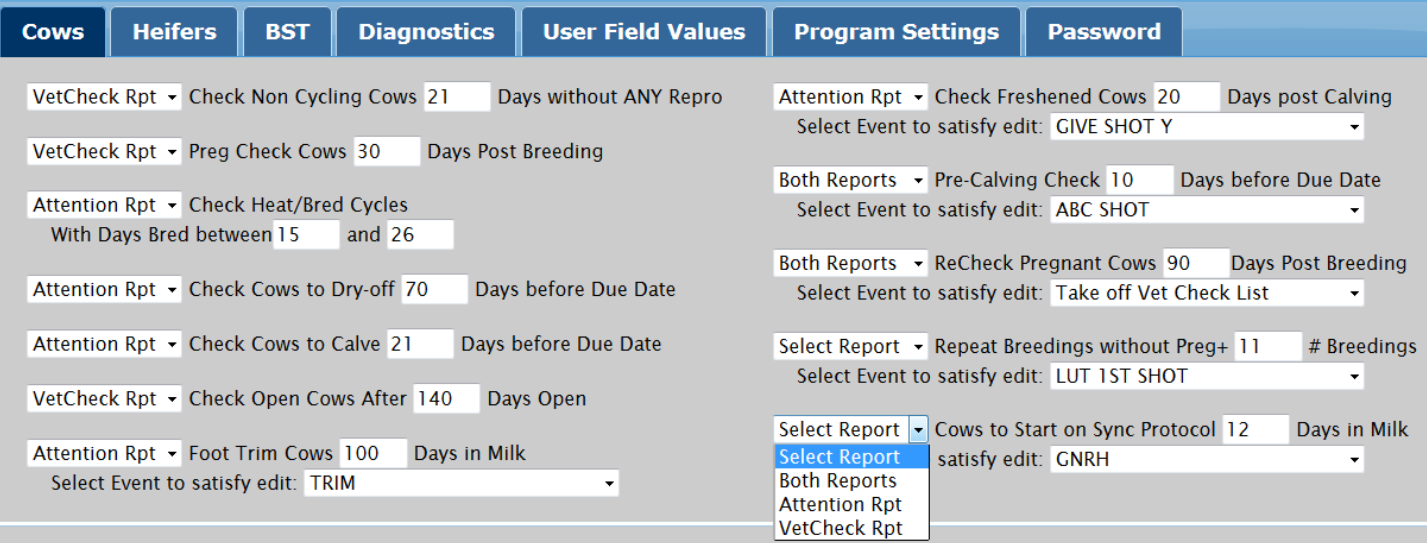

**Report Settings for Heifers** – Same as above but from Unfreshed Heifers. It contains action settings that are used throughout the program, like how many days after breeding should a heifer be pregnancy checked. Each item also contains a selection allowing the user to set what report the action should appear on. This page is where you choose and define what events you want to appear on the Attention Report and the Vet Check Report.

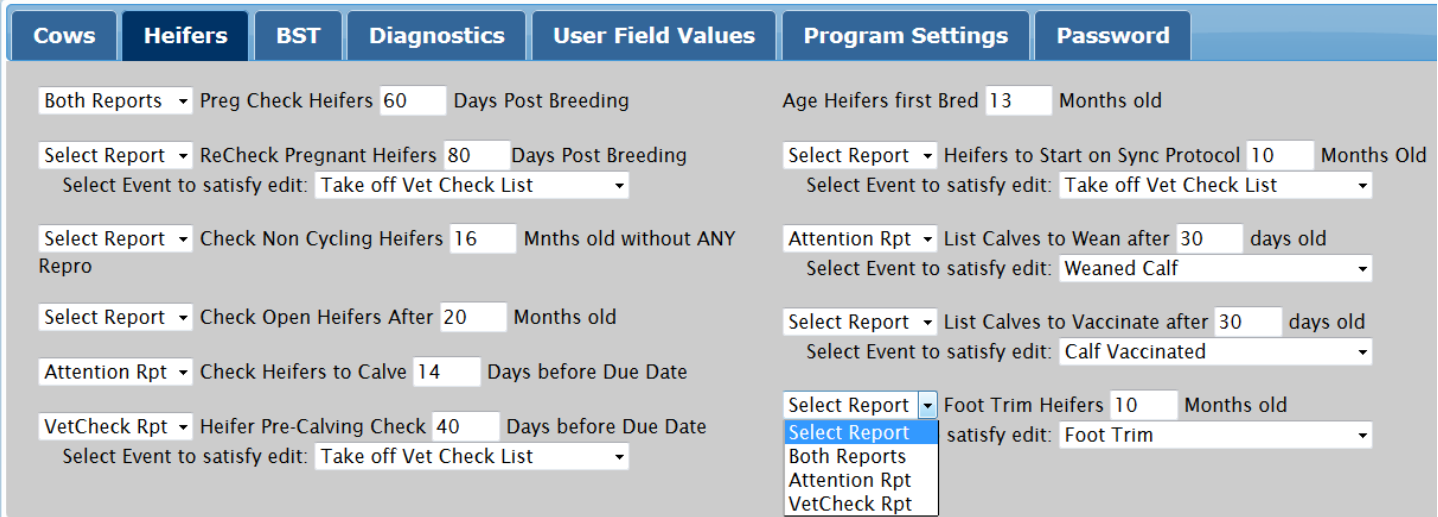

**BST –** Here users can define their BST program.

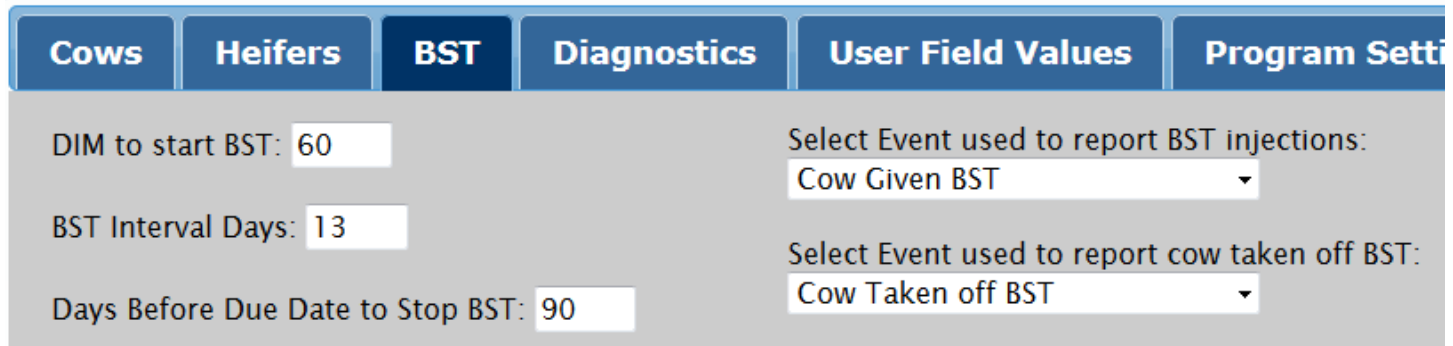

**Diagnostics –** Here users can define various diagnostic events to be used.

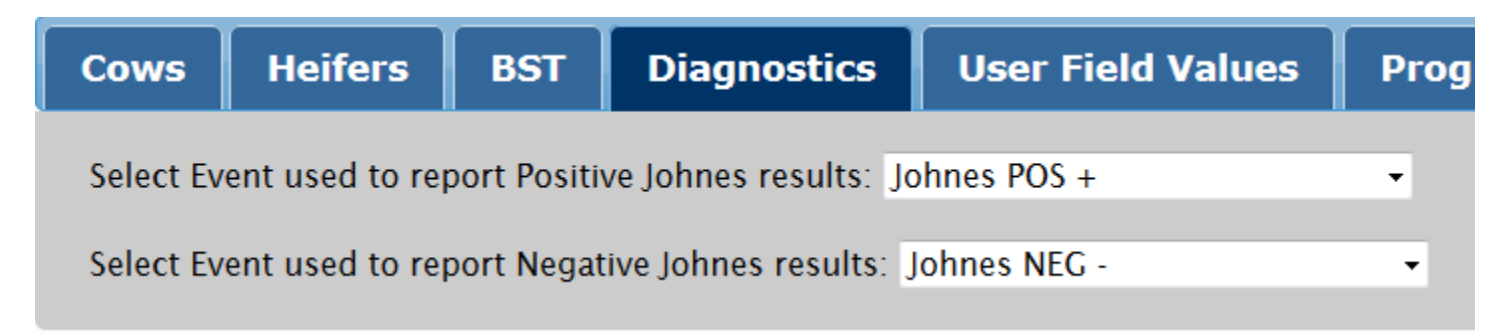

**User Field Values -** Here users can define date values that appear on reports.

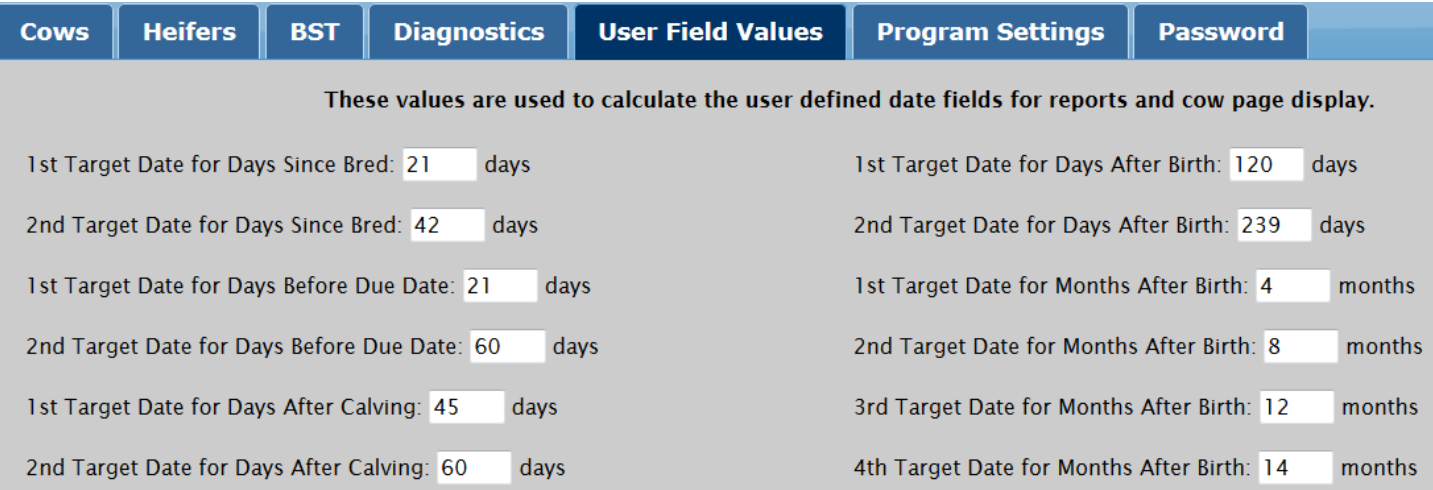

**Program Settings** – This is where to set the how the pick lists and sire lists work. Users can set which additional events appear on the Cow Page. Users can set the gestation days for their herd. Gestation Days will be used to calculate Due Dates for animals in the herd.

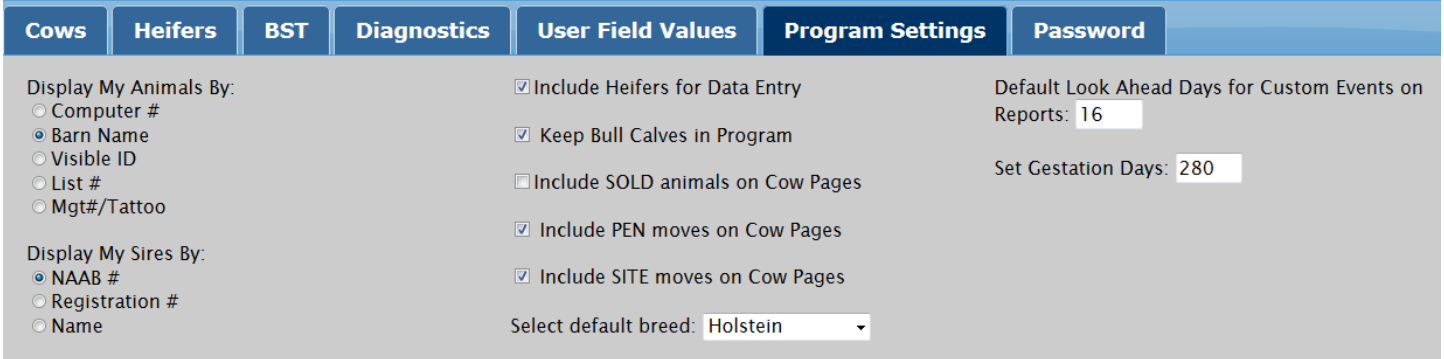

**Set Breeding Techs -Codes** - Here is where you can assign the Inseminators names' and codes for breeding analysis. Data is entered here is available for selection when you enter in a Bred Event. Breeding result analysis reports are available in the Standard Report area and reports can be designed in the User Defined Reports area.

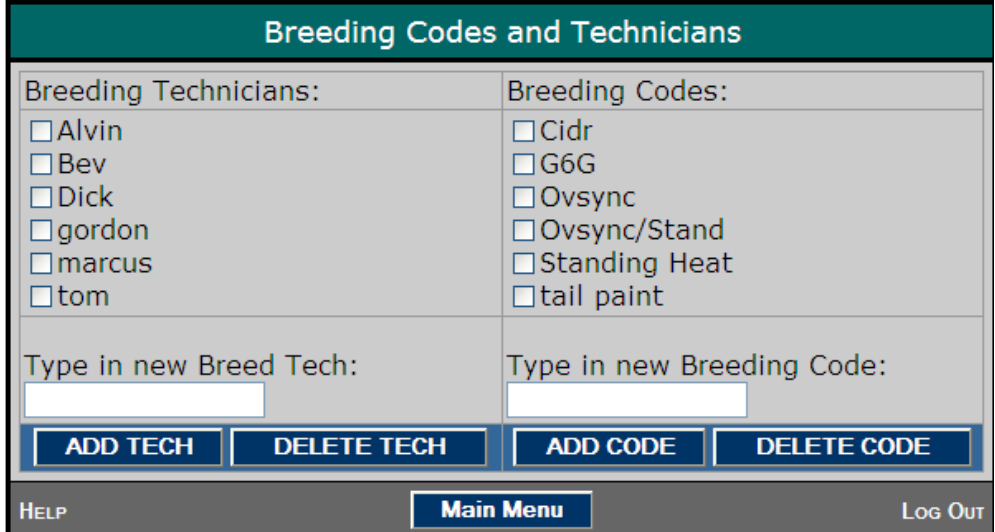

**Site Definitions** - Sites are and optional data field producers can use to identify locations of animals. Sites can be text values (South Farm, Back pasture) or numbers, representing hutch #'s for example. Users can add or change Site values on an animal when any event is entered, or in Batch mode. The Site field exists for entry on the Update and ADD Animal web pages as well.

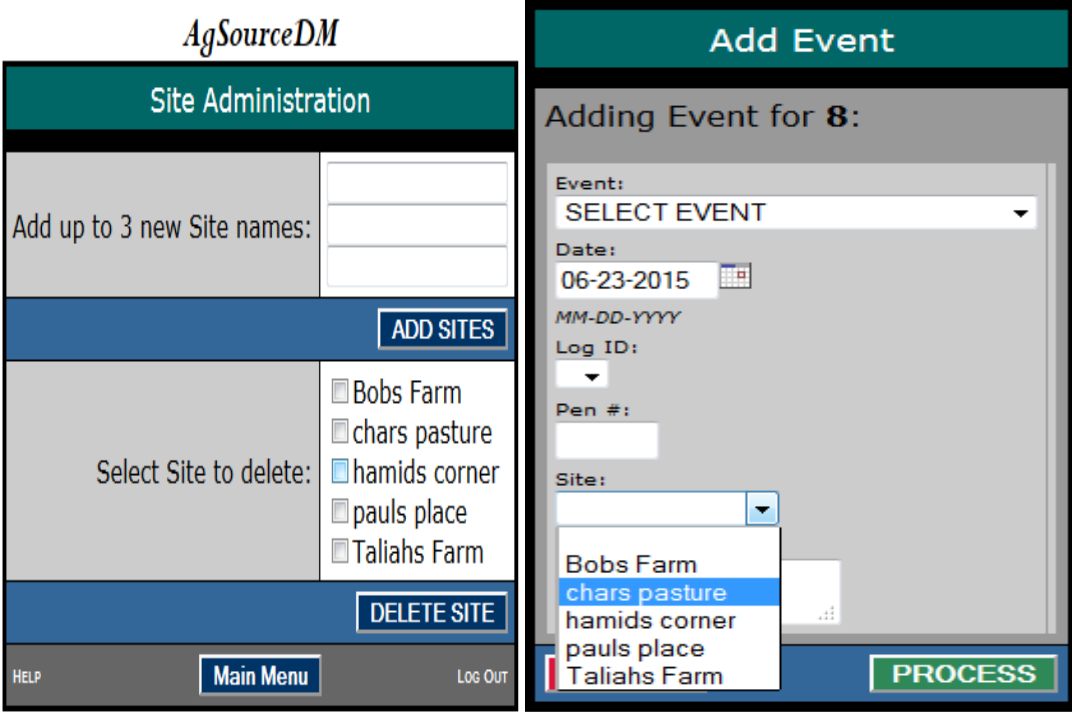

Pen Definitions - Users can apply more meaning to Pen #'s by using the Pen Definition utility. Here users can assign a Site to a Pen#. This action will change or set the animals Site value when the Pen # is entered. Users can also assign grouping to Pen #s. This feature is optional as well. Grouping can be used to verify that animals are in the proper Pen #. Vet Check and Attention Reports can be limited to these groups as well.

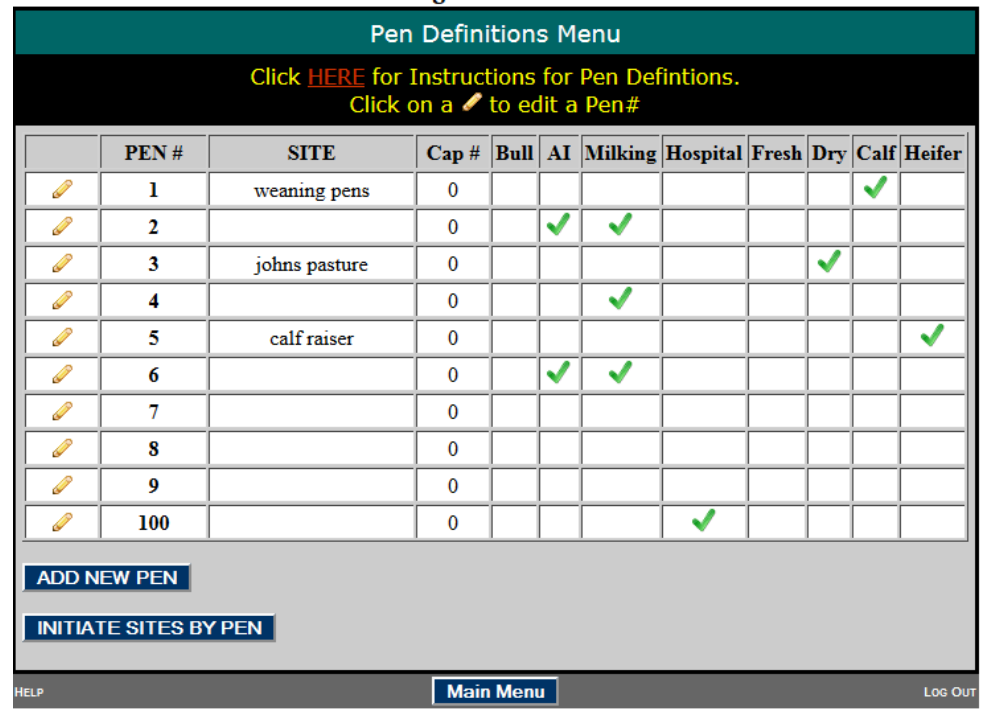

**RFID Tag Manager**- RFID Tag Manager allows users to load All-Flex tag files they receive when All-Flex RFID tags are ordered from AgSource. Users can also enter in a starting tag# (must be 15 digits in length) and a corresponding count #. The program will add in the number of tags requested from the starting number forward.

How to assign a tag to an animal? IF the animal does not have a tag value already assigned to it, a SELECTION box will appear on the Update Animal, Add Animal, and Add Offspring web pages. Users can click on any tag value in the selection box and that value with post to the REG#/RFID field on that web page ready for entry. When the PROCESS button is clicked the tag value is added to the selected animal's record and the tag is marked as "USED" in the tag inventory so it cannot be reselected. Users can still manually key in or change a tag value from the Update Animal, Add Animal, Add Offspring web pages. Tag values can also be entered by using the "pencil" icon on the Cow Page Events tab. Any manual entry of a tag value will also mark the tag as "USED" if the tag# exists in the tag inventory.

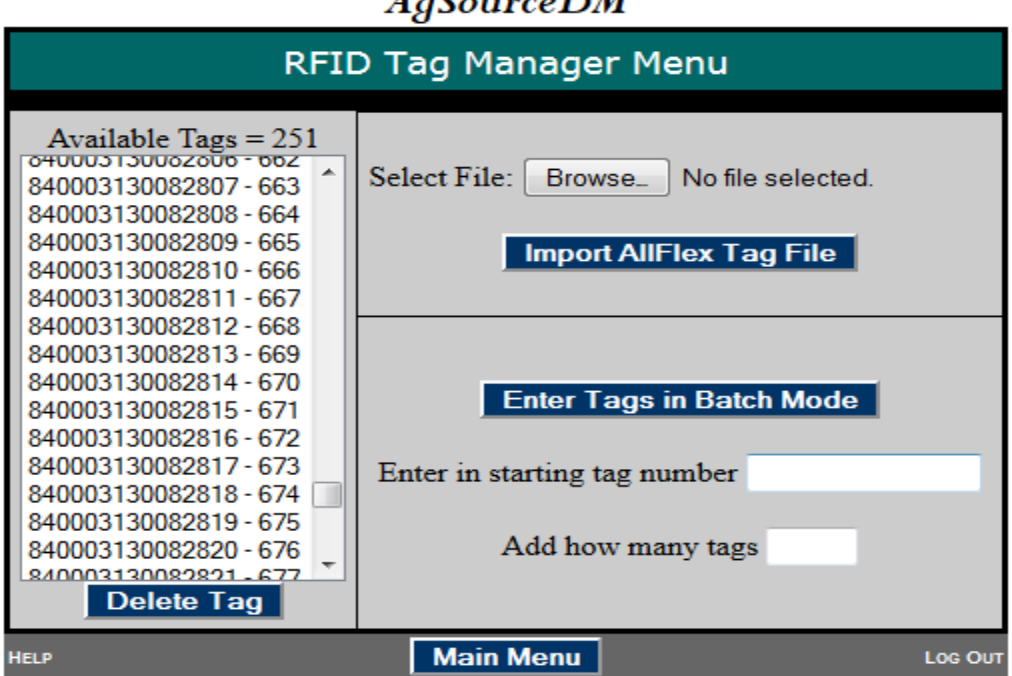

## **AgSourceDM**

**Set Log ID –** Here is where you can create log ids for staff keying data into the program. Data is entered here is available for selection when you enter in any Event.

**Interfaces** – Here you can export and import data from other sources. Interfaces exist for AgSourceDM to your DHIA Field Technician, Holstein Association EASY program, SCR software and send data to RFID readers. Follow the instructions linked to the top of each screen for each specific file option. It is CRITICALLY IMPORTANT that the interface named **CREATE DHIA INTERFACE FILE FOR DHIA TESTDAY** is run on each test day. This interface insures that data you have keyed into the AgSourceDM program processes with your DHIA results on test day.

# **AgSourceDM**

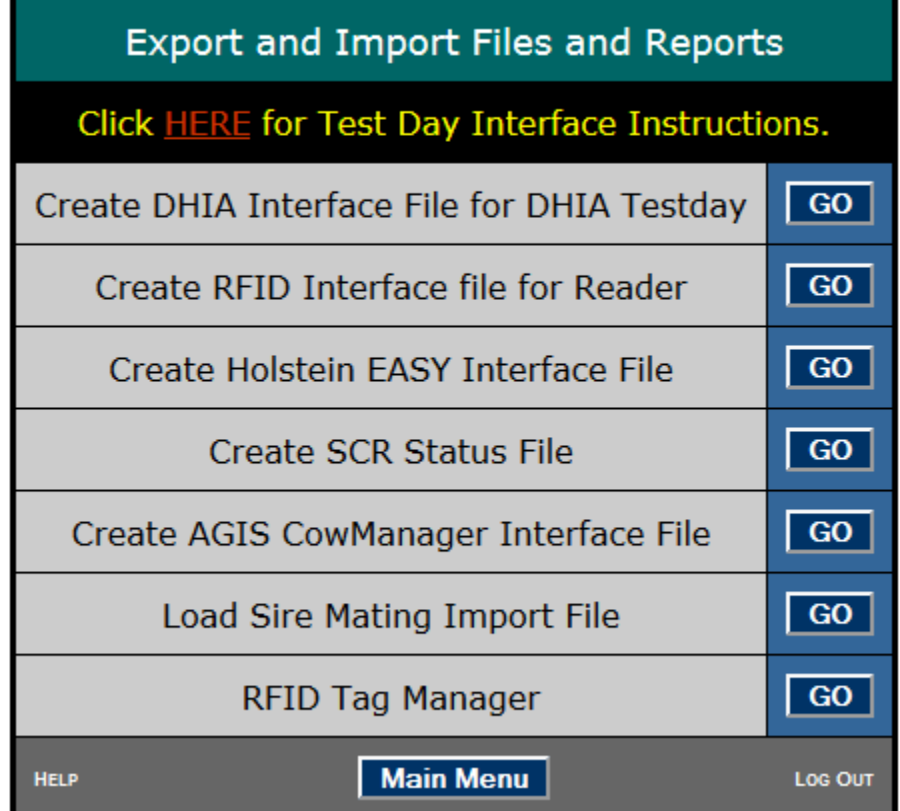